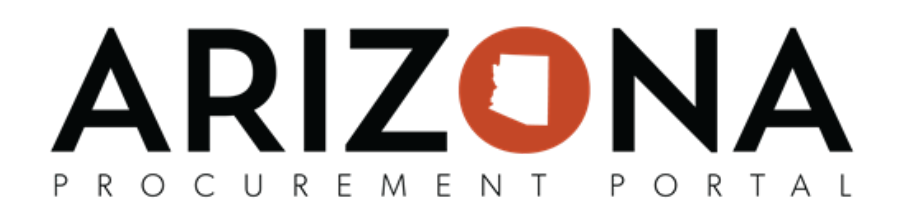

## **Managing Existing Approval Rules**

This document is a quick reference guide for Agency Administrators to manage previously created approval rules in *the* Arizona Procurement Portal (APP). If you have any questions, please contact the APP Help Desk at *[app@azdoa.gov.](mailto:app@azdoa.gov) Addional resources are also available on the SPO website: [hps://spo.az.gov/.](https://spo.az.gov/)*

## **Managing Existing Approval Rules**

- 1. Log into APP as an **Agency Administrator**.
- 2. Navigate to **Manage Approval Rules** from the **Procurement tab**.

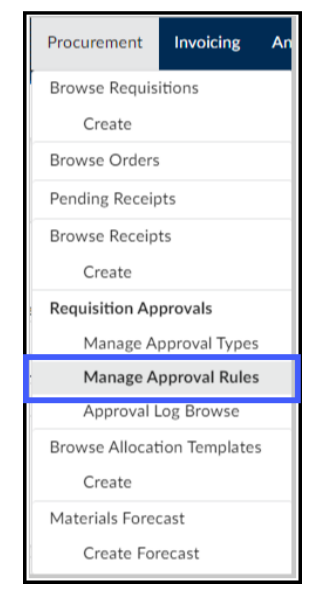

3. Locate the existing approval rule you wish to modify.

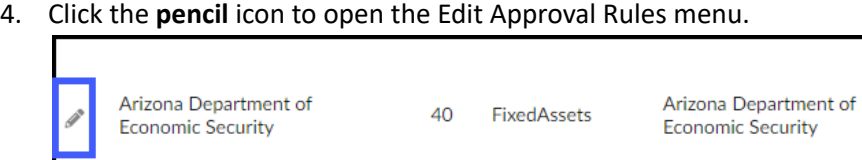

5. Complete the appropriate approval rule information, including all mandatory fields identified by a red asterisk (\*).

## ARIZONA PROCUREMENT PORTAL

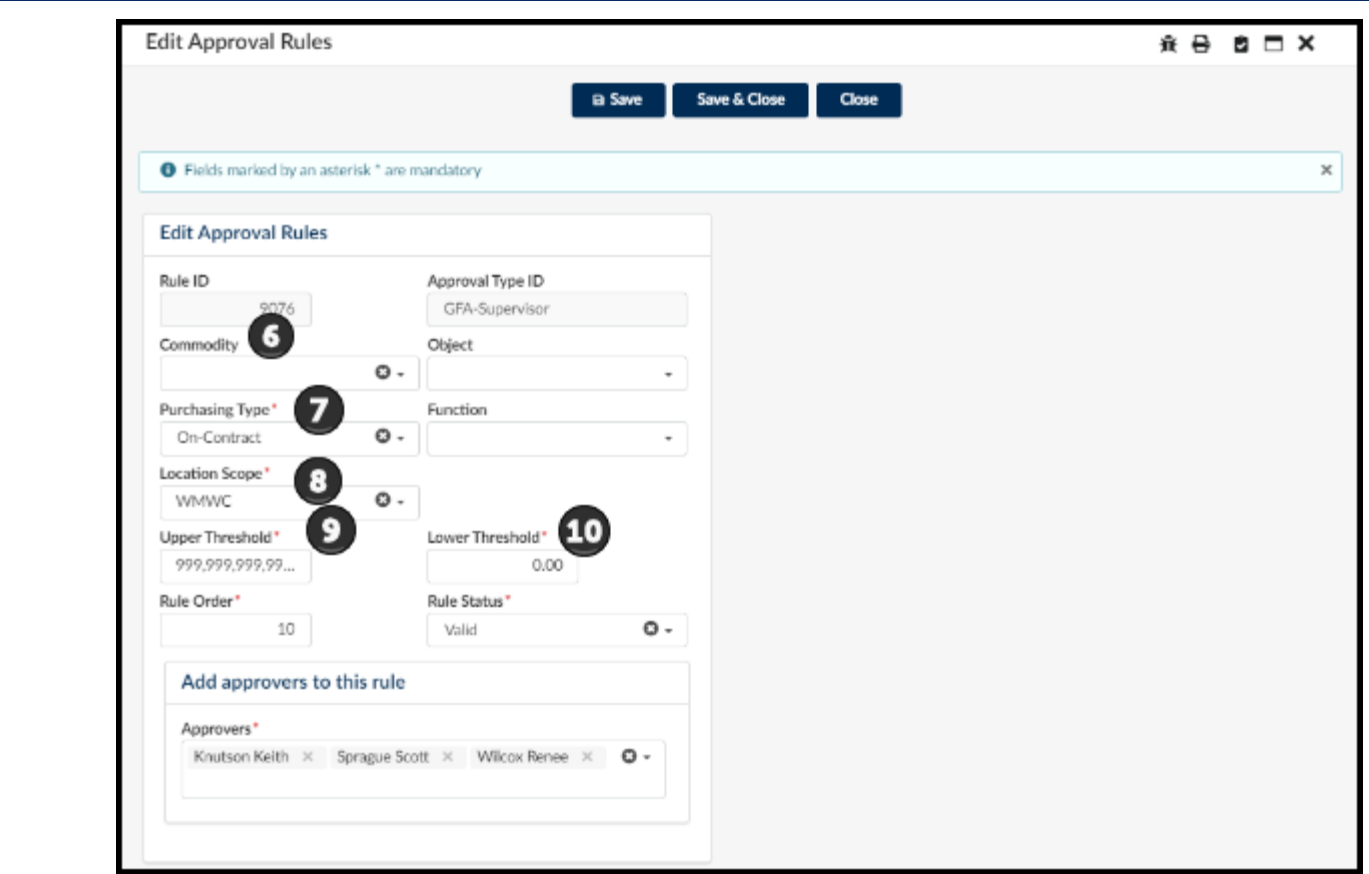

- 6. **Commodity** Used to determine if you wish to have the designated approval rule trigger based on the type of Commodity Code selected by the requisitioner.
- 7. Purchasing Type Used to determine the requisition type the approval rule will be used for, i.e. On-Contract, Off- Contract, After the Fact, Punchout.
- 8. Location scope Used to determine the level the approval rule triggers, i.e. Agency, Division, Department, Site.
- 9. **Upper Threshold** Used to determine the Highest dollar value amount the rule triggers, i.e Only Trigger at requisitions at maximum of \$100,000 or set to \$99,999,999.99 to see all amounts etc.
- 10. **Lower Threshold** Used to determine the lowest dollar value amount the rule triggers, i.e. Only Trigger at requisitions amounts over \$100,000 or set to \$0 to see all amounts etc.

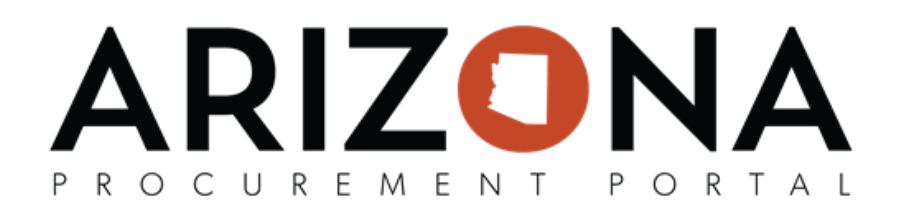

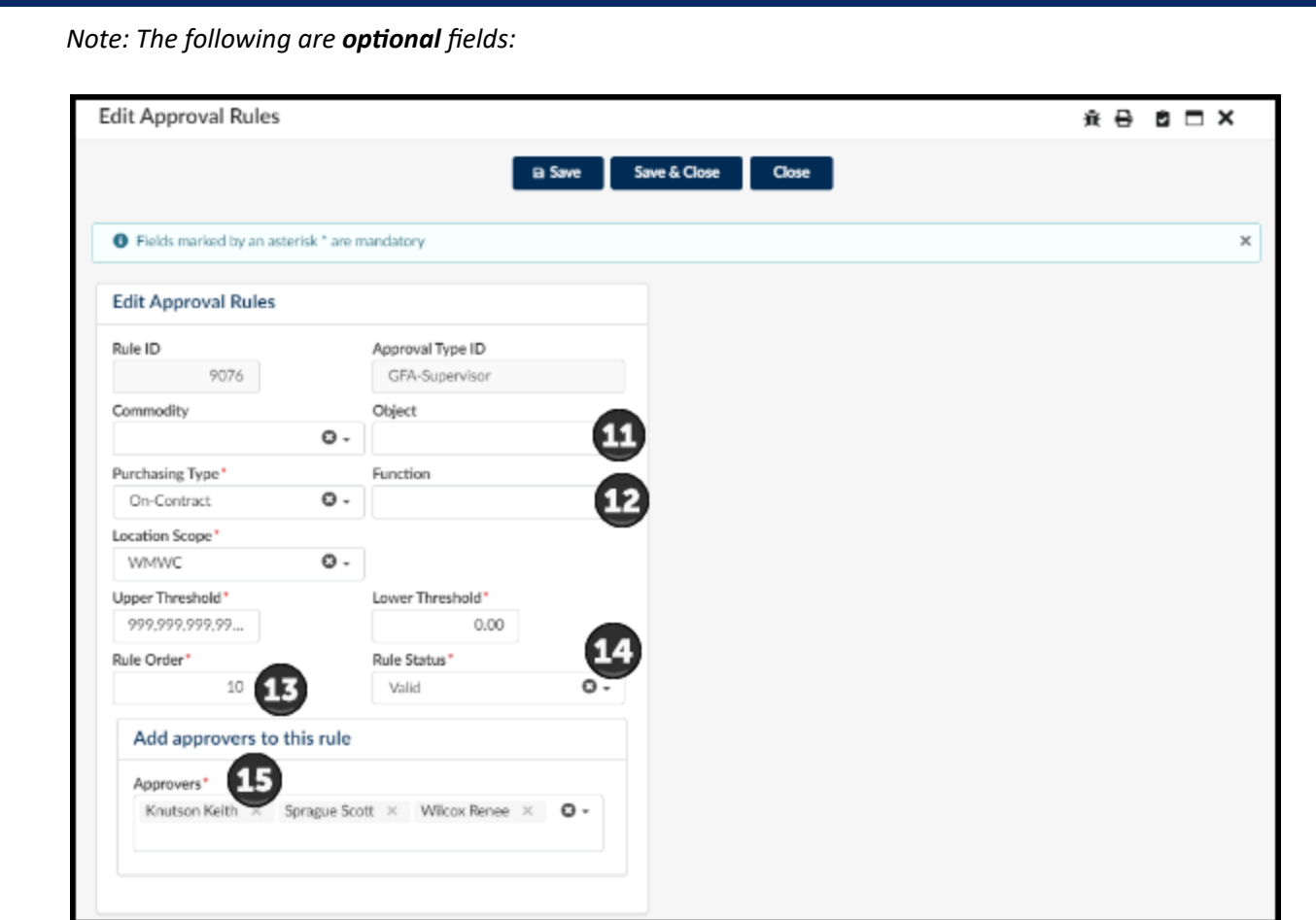

- 11. Object Used in accordance with agency budget information, leave blank if not using budget based approval rules.
- 12. **Function** Used in accordance with agency budget information, leave blank if not using budget based approval rules.
- 13. **Rule Order** -Used to determine the order that each rule will be triggered in accordance with the Approval Type ID values. EX: Trigger rule one at type order 10 for procurement, trigger rule two at type order 20 for Senior Procurement, etc.
- 14. Rule Status Used to toggle Approval Rules On/Off (use cautiously, as this will typically not automatically update for requisitions that already have a workflow established).
- 15. **Approvers** This field is used to determine which Approver/Approvers will be nofied to approve. *Note: The user must have the "Approver" role within APP to appear under this lisng.*
- 16. Click **Save & Close**.